I

# **Lab 7.4.1: Basic DHCP and NAT Configuration**

# **Cisco | Networking Academy®** Mind Wide Open<sup>"</sup>

#### 192.168.20.0 /24 ⊫  $Fa0/0$ Inside Server  $R<sub>2</sub>$ S0/0/1 S0/0/0 **DCE** Local: 192.168.20.254 Global: 209.165.200.254 209.165.200.224 /30 10.1.1.0 /30 S0/0/0 **OSPF** S0/0/1 **DCE**  $\geq$  $R<sub>1</sub>$ **ISP** Fa0/0 Fa0/1 e. 192.168.10.0 /24 192.168.11.0 /24

# **Addressing Table**

**Topology Diagram** 

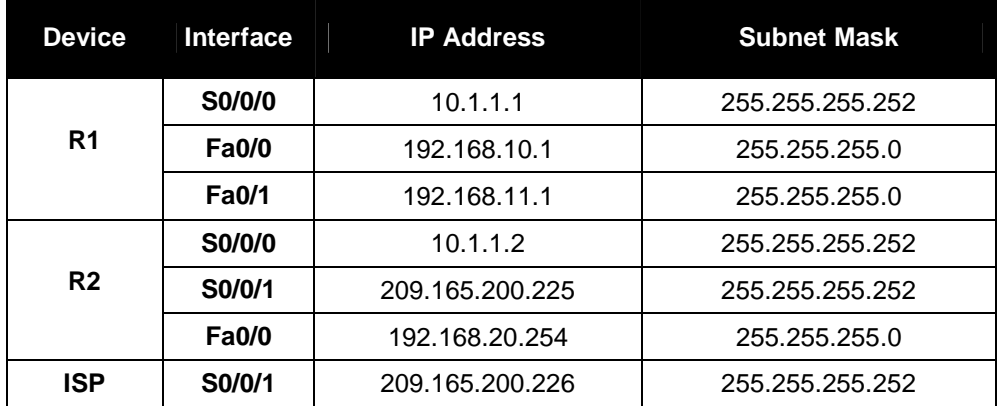

# **Scenario**

In this lab, you will configure the DHCP and NAT IP services. One router is the DHCP server. The other router forwards DHCP requests to the server. You will also configure both static and dynamic NAT configurations, including NAT overload. When you have completed the configurations, verify the connectivity between the inside and outside addresses.

# **Task 1: Prepare the Network**

## **Step 1: Cable a network that is similar to the one in the topology diagram.**

## **Step 2: Clear all existing configurations on the routers.**

# **Task 2: Perform Basic Router Configurations**

Configure the R1, R2, and ISP routers according to the following guidelines:

- Configure the device hostname.
- Disable DNS lookup.
- Configure a privileged EXEC mode password.
- Configure a message-of-the-day banner.
- Configure a password for the console connections.
- Configure a password for all vty connections.
- Configure IP addresses on all routers. The PCs receive IP addressing from DHCP later in the lab.
- Enable OSPF with process ID 1 on R1 and R2. Do not advertise the 209.165.200.224/27 network.

Note: Instead of attaching a server to R2, you can configure a loopback interface on R2 to use the IP address 192.168.20.254/24. If you do this, you do not need to configure the Fast Ethernet interface.

# **Task 3: Configure PC1 and PC2 to receive an IP address through DHCP**

On a Windows PC go to **Start** -> **Control Panel** -> **Network Connections** -> **Local Area Connection**. Right mouse click on the **Local Area Connection** and select **Properties**.

Make sure the button is selected that says **Obtain an IP address automatically**.

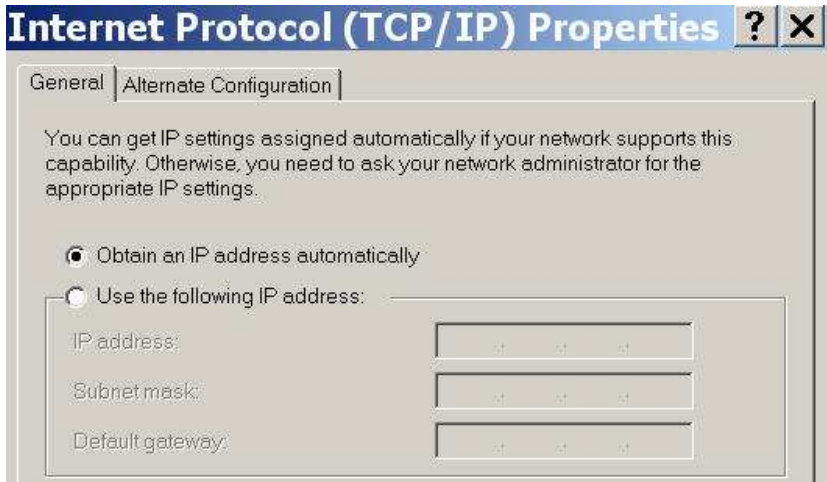

Once this has been done on both PC1 and PC2, they are ready to receive an IP address from a DHCP server.

# **Task 4: Configure a Cisco IOS DHCP Server**

Cisco IOS software supports a DHCP server configuration called Easy IP. The goal for this lab is to have devices on the networks 192.168.10.0/24 and 192.168.11.0/24 request IP addresses via DHCP from R2.

#### **Step 1: Exclude statically assigned addresses.**

The DHCP server assumes that all IP addresses in a DHCP address pool subnet are available for assigning to DHCP clients. You must specify the IP addresses that the DHCP server should not assign to clients. These IP addresses are usually static addresses reserved for the router interface, switch management IP address, servers, and local network printer. The **ip dhcp excluded-address** command prevents the router from assigning IP addresses within the configured range. The following commands exclude the first 10 IP addresses from each pool for the LANs attached to R1. These addresses will not be assigned to any DHCP clients.

R2(config)#**ip dhcp excluded-address 192.168.10.1 192.168.10.10** R2(config)#**ip dhcp excluded-address 192.168.11.1 192.168.11.10**

## **Step 2: Configure the pool.**

Create the DHCP pool using the **ip dhcp pool** command and name it **R1Fa0**.

R2(config)#**ip dhcp pool R1Fa0**

Specify the subnet to use when assigning IP addresses. DHCP pools automatically associate with an interface based on the network statement. The router now acts as a DHCP server, handing out addresses in the 192.168.10.0/24 subnet starting with 192.168.10.1.

R2(dhcp-config)#**network 192.168.10.0 255.255.255.0**

Configure the default router and domain name server for the network. Clients receive these settings via DHCP, along with an IP address.

R2(dhcp-config)#**dns-server 192.168.11.5**  R2(dhcp-config)#**default-router 192.168.10.1** 

Note: There is not a DNS server at 192.168.11.5. You are configuring the command for practice only.

Because devices from the network 192.168.11.0/24 also request addresses from R2, a separate pool must be created to serve devices on that network. The commands are similar to the commands shown above:

```
R2(config)#ip dhcp pool R1Fa1 
R2(dhcp-config)#network 192.168.11.0 255.255.255.0
R2(dhcp-config)#dns-server 192.168.11.5
R2(dhcp-config)#default-router 192.168.11.1
```
## **Step 3: Test DHCP**

On PC1 and PC2 test whether each has received an IP address automatically. On each PC go to **Start** - > **Run** -> **cmd** -> **ipconfig -all**

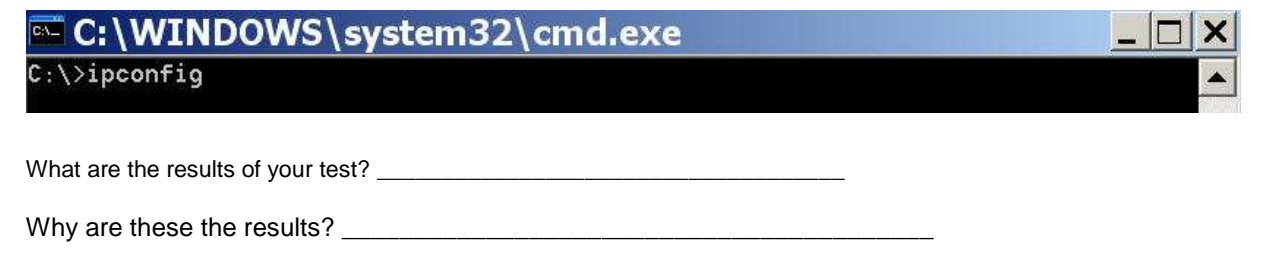

## **Step 4: Configure a helper address.**

Network services such as DHCP rely on Layer 2 broadcasts to function. When the devices providing these services exist on a different subnet than the clients, they cannot receive the broadcast packets. Because the DHCP server and the DHCP clients are not on the same subnet, configure R1 to forward DHCP broadcasts to R2, which is the DHCP server, using the **ip helper-address** interface configuration command.

Notice that **ip helper-address** must be configured on each interface involved.

```
R1(config)#interface fa0/0
R1(config-if)#ip helper-address 10.1.1.2 
R1(config)#interface fa0/1
R1(config-if)#ip helper-address 10.1.1.2
```
## **Step 5: Release and Renew the IP addresses on PC1 and PC2**

Depending upon whether your PCs have been used in a different lab, or connected to the internet, they may already have learned an IP address automatically from a different DHCP server. We need to clear this IP address using the **ipconfig /release** and **ipconfig /renew** commands.

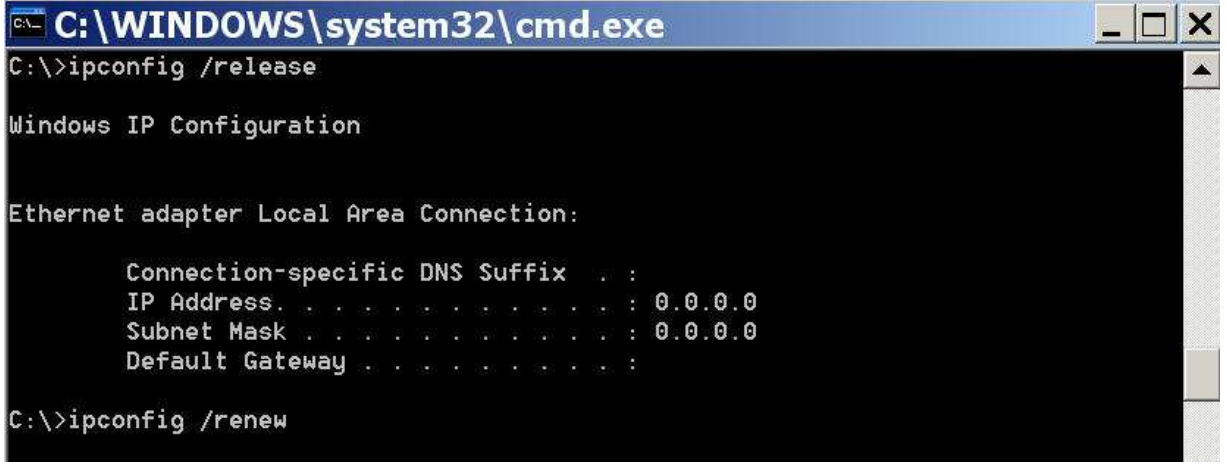

## **Step 6: Verify the DHCP configuration.**

You can verify the DHCP server configuration in several different ways. Issue the command **ipconfig** on PC1 and PC2 to verify that they have now received an IP address dynamically. You can then issue commands on the router to get more information. The **show ip dhcp binding** command provides information on all currently assigned DHCP addresses. For instance, the following output shows that the IP address 192.168.10.11 has been assigned to MAC address 3031.632e.3537.6563. The IP lease expires on September 14, 2007 at 7:33 p.m.

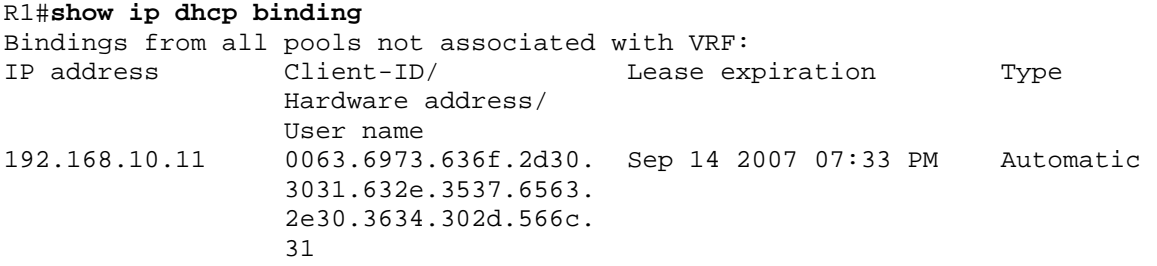

The **show ip dhcp pool** command displays information on all currently configured DHCP pools on the router. In this output, the pool **R1Fa0** is configured on R1. One address has been leased from this pool. The next client to request an address will receive 192.168.10.12.

```
R2#show ip dhcp pool
Pool R1Fa0 :
 Utilization mark (high/low) : 100 / 0<br>Subnet size (first/next) : 0 / 0
 Subnet size (first/next) : 0 /<br>Total addresses : 254
 Total addresses
  Leased addresses : 1 
 Pending event : none
  1 subnet is currently in the pool : 
 Current index       IP address range               Leased addresses
 192.168.10.12 192.168.10.1 - 192.168.10.254 1
```
The **debug ip dhcp server events** command can be extremely useful when troubleshooting DHCP leases with a Cisco IOS DHCP server. The following is the debug output on R1 after connecting a host. Notice that the highlighted portion shows DHCP giving the client an address of 192.168.10.12 and mask of 255.255.255.0

```
*Sep 13 21:04:18.072: DHCPD: Sending notification of DISCOVER: 
*Sep 13 21:04:18.072: DHCPD: htype 1 chaddr 001c.57ec.0640 
*Sep 13 21:04:18.072: DHCPD: remote id 020a0000c0a80b01010000000000 
*Sep 13 21:04:18.072: DHCPD: circuit id 00000000 
*Sep 13 21:04:18.072: DHCPD: Seeing if there is an internally specified pool 
class: 
*Sep 13 21:04:18.072: DHCPD: htype 1 chaddr 001c.57ec.0640 
*Sep 13 21:04:18.072: DHCPD: remote id 020a0000c0a80b01010000000000 
*Sep 13 21:04:18.072: DHCPD: circuit id 00000000 
*Sep 13 21:04:18.072: DHCPD: there is no address pool for 192.168.11.1. 
*Sep 13 21:04:18.072: DHCPD: Sending notification of DISCOVER: 
R1# 
*Sep 13 21:04:18.072: DHCPD: htype 1 chaddr 001c.57ec.0640 
*Sep 13 21:04:18.072: DHCPD: remote id 020a0000c0a80a01000000000000 
*Sep 13 21:04:18.072: DHCPD: circuit id 00000000 
*Sep 13 21:04:18.072: DHCPD: Seeing if there is an internally specified pool 
class: 
*Sep 13 21:04:18.072: DHCPD: htype 1 chaddr 001c.57ec.0640 
*Sep 13 21:04:18.072: DHCPD: remote id 020a0000c0a80a01000000000000 
*Sep 13 21:04:18.072: DHCPD: circuit id 00000000 
R1# 
*Sep 13 21:04:20.072: DHCPD: Adding binding to radix tree (192.168.10.12) 
*Sep 13 21:04:20.072: DHCPD: Adding binding to hash tree 
*Sep 13 21:04:20.072: DHCPD: assigned IP address 192.168.10.12 to client 
0063.6973.636f.2d30.3031.632e.3537.6563.2e30.3634.302d.566c.31. 
*Sep 13 21:04:20.072: DHCPD: Sending notification of ASSIGNMENT: 
*Sep 13 21:04:20.072: DHCPD: address 192.168.10.12 mask 255.255.255.0 
*Sep 13 21:04:20.072: DHCPD: htype 1 chaddr 001c.57ec.0640 
*Sep 13 21:04:20.072: DHCPD: lease time remaining (secs) = 86400
*Sep 13 21:04:20.076: DHCPD: Sending notification of ASSIGNMENT: 
*Sep 13 21:04:20.076: DHCPD: address 192.168.10.12 mask 255.255.255.0 
R1# 
*Sep 13 21:04:20.076: DHCPD: htype 1 chaddr 001c.57ec.0640 
*Sep 13 21:04:20.076: DHCPD: lease time remaining (secs) = 86400
```
All contents are Copyright © 1992–2007 Cisco Systems, Inc. All rights reserved. This document is Cisco Public Information. Page 5 of 9

## **Task 5: Configure Static and Default Routing**

ISP uses static routing to reach all networks beyond R2. However, R2 translates private addresses into public addresses before sending traffic to ISP. Therefore, ISP must be configured with the public addresses that are part of the NAT configuration on R2. Enter the following static route on ISP:

ISP(config)#**ip route 209.165.200.240 255.255.255.240 serial 0/0/1**

This static route includes all addresses assigned to R2 for public use.

Configure a default route on R2 and propagate the route in OSPF.

```
R2(config)#ip route 0.0.0.0 0.0.0.0 209.165.200.226
R2(config)#router ospf 1 
R2(config-router)#default-information originate
```
Allow a few seconds for R1 to learn the default route from R2 and then check the R1 routing table. Alternatively, you can clear the routing table with the **clear ip route** \* command. A default route pointing to R2 should appear in the R1 routing table. From R1, ping the serial 0/0/1 interface on ISP (209.165.200.226). The pings should be successful. Troubleshoot if the pings fail.

## **Task 6: Configure Static NAT**

## **Step 1: Statically map a public IP address to a private IP address.**

The inside server attached to R2 is accessible by outside hosts beyond ISP. Statically assign the public IP address 209.165.200.254 as the address for NAT to use to map packets to the private IP address of the inside server at 192.168.20.254.

R2(config)#**ip nat inside source static 192.168.20.254 209.165.200.254**

#### **Step 2: Specify inside and outside NAT interfaces.**

Before NAT can work, you must specify which interfaces are inside and which interfaces are outside.

```
R2(config)#interface serial 0/0/1
R2(config-if)#ip nat outside
R2(config-if)#interface fa0/0
R2(config-if)#ip nat inside
```
Note: If using a simulated inside server, assign the **ip nat inside** command to the loopback interface.

#### **Step 3: Verify the static NAT configuration.**

From ISP, ping the public IP address 209.165.200.254.

## **Task 7: Configure Dynamic NAT with a Pool of Addresses**

While static NAT provides a permanent mapping between an internal address and a specific public address, dynamic NAT maps private IP addresses to public addresses. These public IP addresses come from a NAT pool.

#### **Step 1: Define a pool of global addresses.**

Create a pool of addresses to which matched source addresses are translated. The following command creates a pool named MY-NAT-POOL that translates matched addresses to an available IP address in the 209.165.200.241–209.165.200.246 range.

R2(config)#**ip nat pool MY-NAT-POOL 209.165.200.241 209.165.200.246 netmask 255.255.255.248**

#### **Step 2: Create an extended access control list to identify which inside addresses are translated.**

R2(config)#**ip access-list extended NAT**  R2(config-ext-nacl)#**permit ip 192.168.10.0 0.0.0.255 any**  R2(config-ext-nacl)#**permit ip 192.168.11.0 0.0.0.255 any** 

## **Step 3: Establish dynamic source translation by binding the pool with the access control list.**

A router can have more than one NAT pool and more than one ACL. The following command tells the router which address pool to use to translate hosts that are allowed by the ACL.

R2(config)#**ip nat inside source list NAT pool MY-NAT-POOL** 

#### **Step 4: Specify inside and outside NAT interfaces.**

You have already specified the inside and outside interfaces for your static NAT configuration. Now add the serial interface linked to R1 as an inside interface.

R2(config)#**interface serial 0/0/0** R2(config-if)#**ip nat inside**

#### **Step 5: Verify the configuration.**

Ping ISP from PC1 or the Fast Ethernet interface on R1 using extended **ping**. Then use the **show ip nat translations** and **show ip nat statistics** commands on R2 to verify NAT.

#### R2#**show ip nat translations**

Pro Inside global Inside local Outside local Outside global icmp 209.165.200.241:4 192.168.10.1:4 209.165.200.226:4 209.165.200.226:4 --- 209.165.200.241 192.168.10.1 --- --- --- --- $--- 209.165.200.254$   $192.168.20.254$   $---$ 

#### R2#**show ip nat statistics**

Total active translations: 2 (1 static, 1 dynamic; 0 extended) Outside interfaces: Serial0/0/1 Inside interfaces: Serial0/0/0, Loopback0 Hits: 23 Misses: 3 CEF Translated packets: 18, CEF Punted packets: 0 Expired translations: 3 Dynamic mappings: -- Inside Source [Id: 1] access-list NAT pool MY-NAT-POOL refcount 1 pool MY-NAT-POOL: netmask 255.255.255.248 start 209.165.200.241 end 209.165.200.246 type generic, total addresses 6, allocated 1 (16%), misses 0 Queued Packets: 0

To troubleshoot issues with NAT, you can use the **debug ip nat** command. Turn on NAT debugging and repeat the ping from PC1.

R2#**debug ip nat**  IP NAT debugging is on R2# \*Sep 13 21:15:02.215: NAT\*: s=192.168.10.11->209.165.200.241, d=209.165.200.226 [25] \*Sep 13 21:15:02.231: NAT\*: s=209.165.200.226, d=209.165.200.241->192.168.10.11 [25] \*Sep 13 21:15:02.247: NAT\*: s=192.168.10.11->209.165.200.241, d=209.165.200.226 [26] \*Sep 13 21:15:02.263: NAT\*: s=209.165.200.226, d=209.165.200.241->192.168.10.11 [26]

All contents are Copyright © 1992–2007 Cisco Systems, Inc. All rights reserved. This document is Cisco Public Information. Page 7 of 9

\*Sep 13 21:15:02.275: NAT\*: s=192.168.10.11->209.165.200.241, d=209.165.200.226 [27] \*Sep 13 21:15:02.291: NAT\*: s=209.165.200.226, d=209.165.200.241->192.168.10.11 [27] \*Sep 13 21:15:02.307: NAT\*: s=192.168.10.11->209.165.200.241, d=209.165.200.226 [28] \*Sep 13 21:15:02.323: NAT\*: s=209.165.200.226, d=209.165.200.241->192.168.10.11 [28] \*Sep 13 21:15:02.335: NAT\*: s=192.168.10.11->209.165.200.241, d=209.165.200.226 [29] \*Sep 13 21:15:02.351: NAT\*: s=209.165.200.226, d=209.165.200.241->192.168.10.11 [29] R2#

## **Task 8: Configure NAT Overload**

In the previous example, what would happen if you needed more than the six public IP addresses that the pool allows?

\_\_\_\_\_\_\_\_\_\_\_\_\_\_\_\_\_\_\_\_\_\_\_\_\_\_\_\_\_\_\_\_\_\_\_\_\_\_\_\_\_\_\_\_\_\_\_\_\_\_\_\_\_\_\_\_\_\_\_\_\_\_\_\_\_\_\_\_\_\_\_\_\_\_\_\_\_\_\_\_\_\_

By tracking port numbers, NAT overloading allows multiple inside users to reuse a public IP address.

In this task, you will remove the pool and mapping statement configured in the previous task. Then you will configure NAT overload on R2 so that all internal IP addresses are translated to the R2 S0/0/1 address when connecting to any outside device.

## **Step 1: Remove the NAT pool and mapping statement.**

Use the following commands to remove the NAT pool and the map to the NAT ACL.

R2(config)#**no ip nat inside source list NAT pool MY-NAT-POOL**  R2(config)#**no ip nat pool MY-NAT-POOL 209.165.200.241 209.165.200.246 netmask 255.255.255.248**

If you receive the following message, clear your NAT translations.

%Pool MY-NAT-POOL in use, cannot destroy R2#**clear ip nat translation \***

## **Step 2: Configure PAT on R2 using the serial 0/0/1 interface public IP address.**

The configuration is similar to dynamic NAT, except that instead of a pool of addresses, the **interface** keyword is used to identify the outside IP address. Therefore, no NAT pool is defined. The **overload** keyword enables the addition of the port number to the translation.

Because you already configured an ACL to identify which inside IP addresses to translate as well as which interfaces are inside and outside, you only need to configure the following:

R2(config)#**ip nat inside source list NAT interface S0/0/1 overload** 

#### **Step 3: Verify the configuration.**

Ping ISP from PC1 or the Fast Ethernet interface on R1 using extended **ping**. Then use the **show ip nat translations** and **show ip nat statistics** commands on R2 to verify NAT.

R2#**show ip nat translations** Pro Inside global Inside local 0utside local 0utside global<br>icmp 209.165.200.225:6 192.168.10.11:6 209.165.200.226:6 209.165.200.226:6 icmp  $209.165.200.225:6$   $192.168.10.11:6$  $--- 209.165.200.254 192.168.20.254 ---$ R2#**show ip nat statistics** Total active translations: 2 (1 static, 1 dynamic; 1 extended) Outside interfaces: Serial0/0/1 Inside interfaces:

All contents are Copyright © 1992–2007 Cisco Systems, Inc. All rights reserved. This document is Cisco Public Information. Page 8 of 9

```
 Serial0/0/0, Loopback0 
Hits: 48 Misses: 6 
CEF Translated packets: 46, CEF Punted packets: 0 
Expired translations: 5 
Dynamic mappings: 
-- Inside Source 
[Id: 2] access-list NAT interface Serial0/0/1 refcount 1
Queued Packets: 0
```
Note: In the previous task, you could have added the keyword **overload** to the **ip nat inside source list NAT pool MY-NAT-POOL** command to allow for more than six concurrent users.

## **Task 9: Clean Up**

Erase the configurations and reload the routers. Disconnect and store the cabling. For PC hosts that are normally connected to other networks, such as the school LAN or the Internet, reconnect the appropriate cabling and restore the TCP/IP settings.